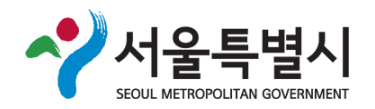

## 서울시 조직도 관리시스템 매뉴얼

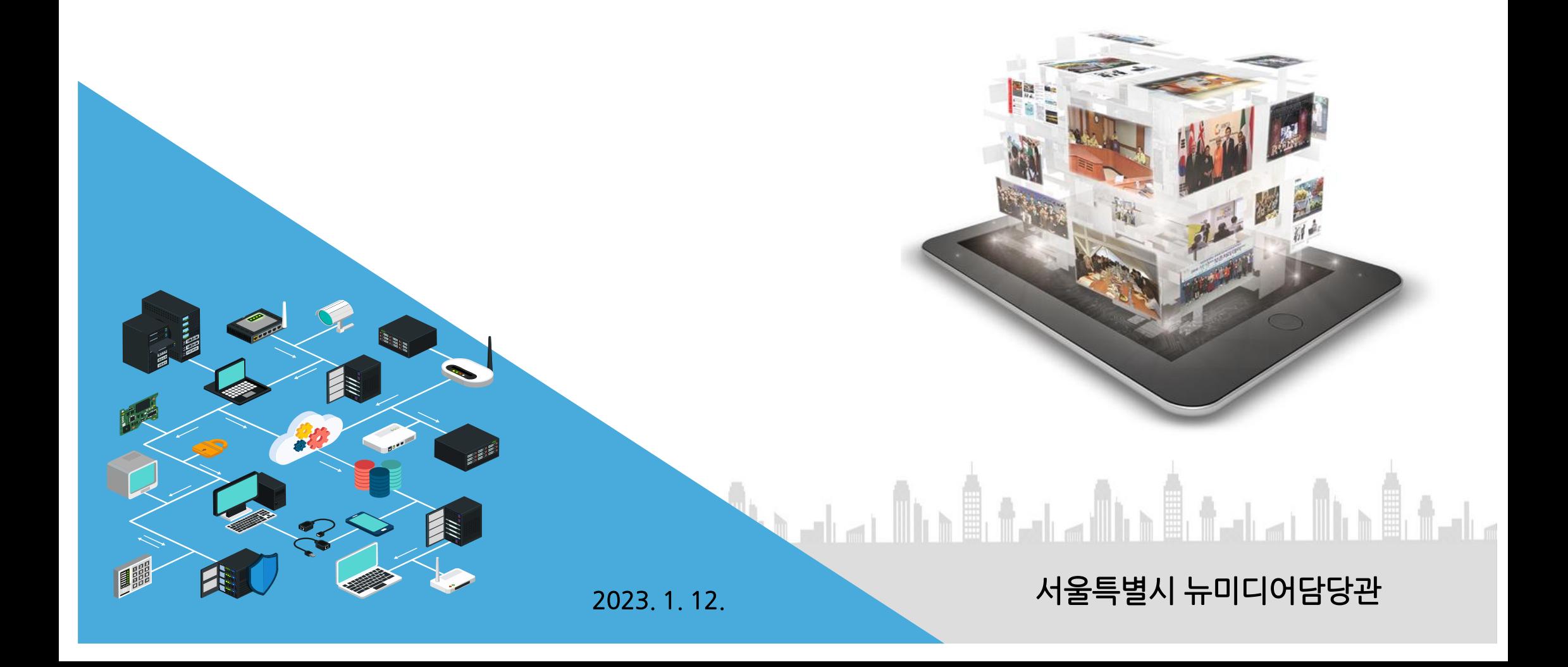

# 목차

# <u>| 조직도 개요</u>

## 1. 주요내용 **2. 사용자 화면**

**I-SEOUL-U** 

#### 1. 주요내용

 행정포털시스템 DB ->누리집 조직도 DB 연계 - 인사이동 시 소속부서 자동 변경 반영(과단위)

#### 홈페이지 관리접속 화면

- 행정포털>누리집글등록> 조직도 바로가기 등
- 사용자 UI
	- 이미지로 부서명 제작 등록에서 텍스트로 자동 표출
- 모바일 최적화 : 적응형웹으로 구현하여 PC/모바일 동시 서비스 제공
- 도메인 : org.seoul.go.kr
- 시스템 : 전자정부 표준 프레임워크 적용

## 2. 사용자 화면

- 도메인 : http://org.seoul.go.kr
- 메 뉴 : 서울시 누리집 > 서울소개 > 시청안내 부서안내 or GNB 부서안내 클릭

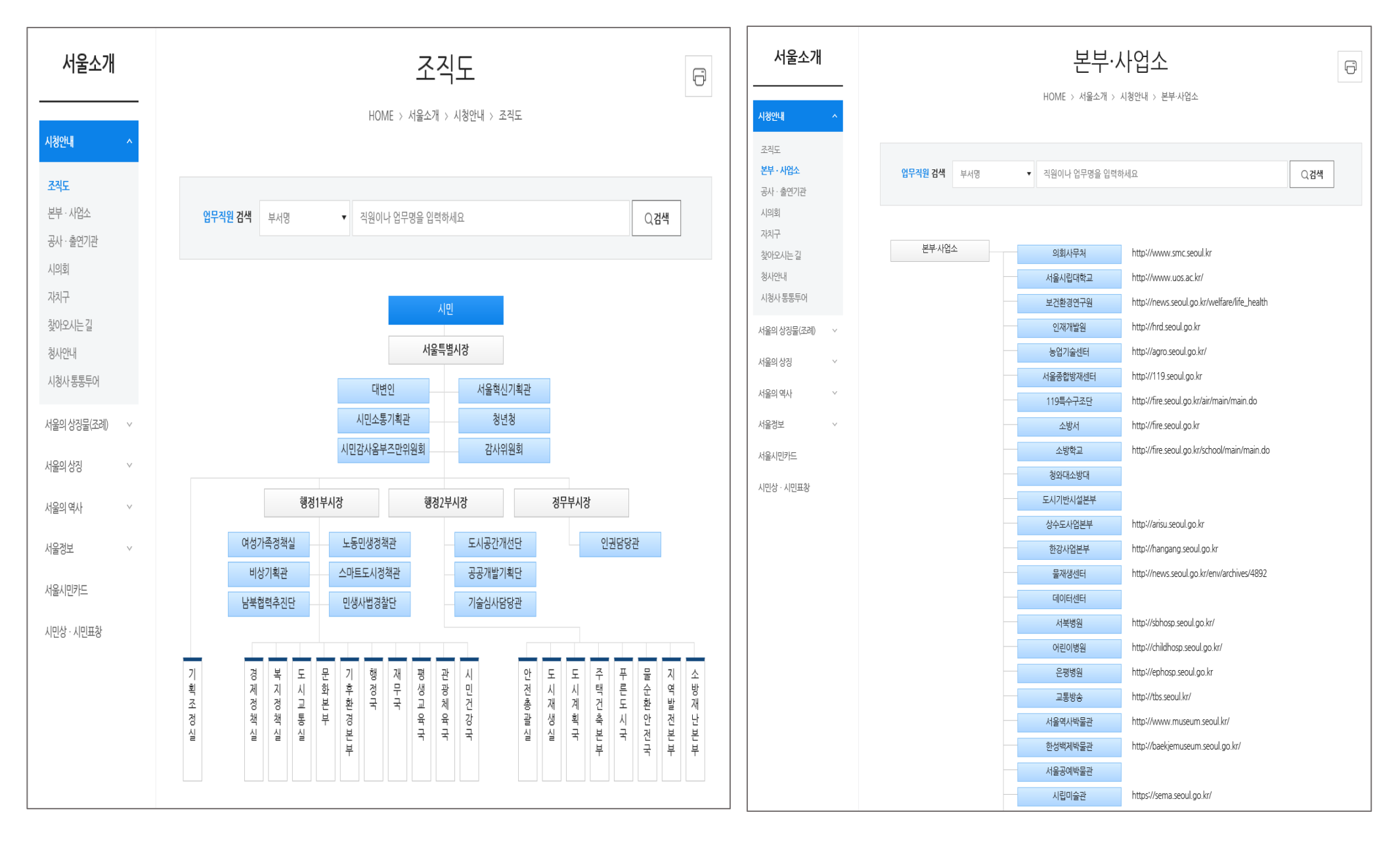

# 목차

# Ⅱ. 운영자 가이드

## 1. 부서 관리자 가이드 2. '나의 정보' 수정

**I**.SEOUL.U

#### Ⅱ. 운영자 가이드

#### 1. 관리자 접속 방법

- 접속 경로 : 행정포털 로그인 > 누리집글등록> 누리집 관리 시스템 > 조직도 관리

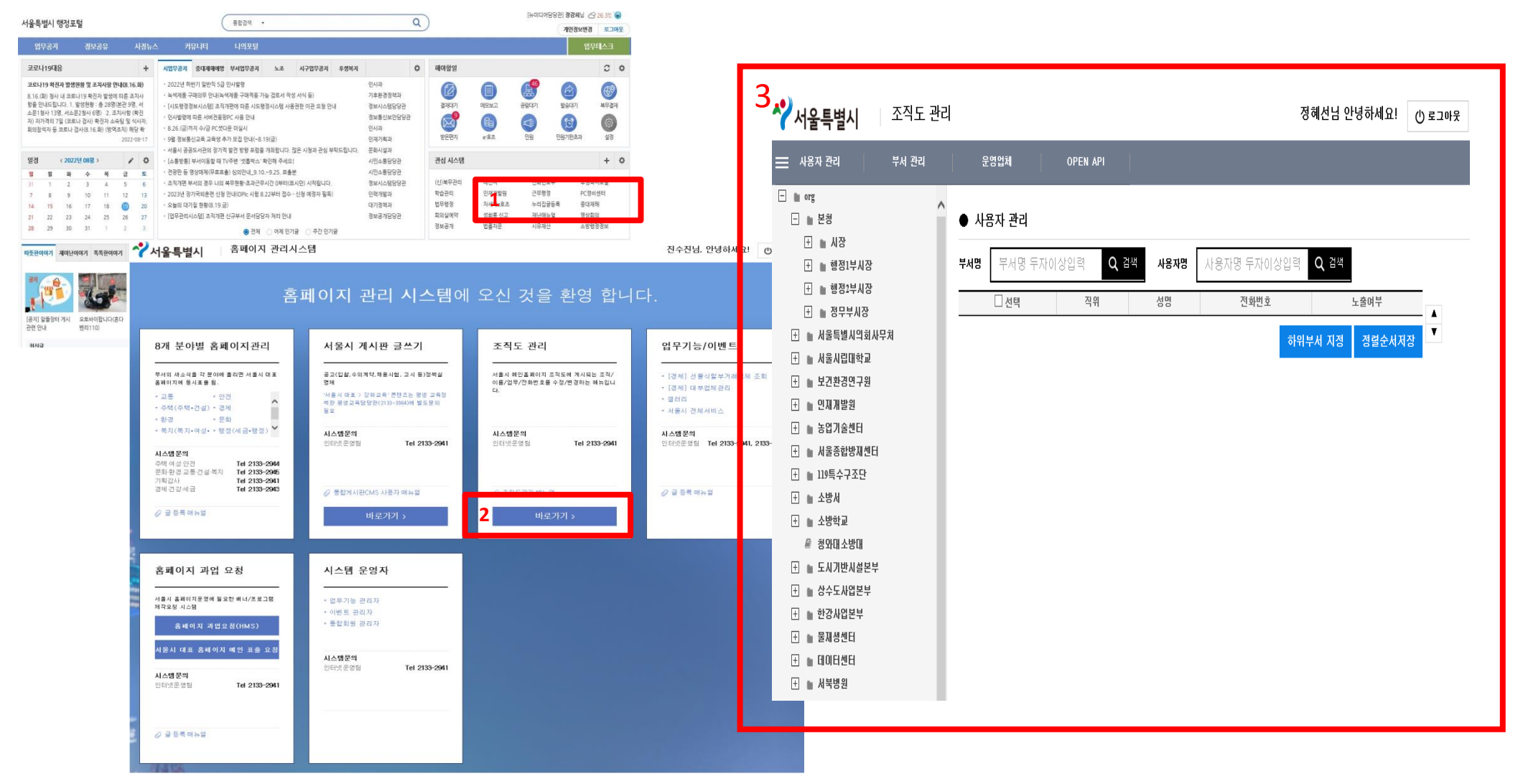

1. 행정포털에서 우측 누리집글등록 클릭하여 누리집관리시스템 접속 2. 조직도 관리 바로 가기 클릭 3. 조직도 관리시스템 접속 화면 표출

#### 2. 부서 관리자 가이드

부서관리자는 소속 부서(과)의 바로 상위부서(국) 하위의 모든 부서와 직원 정보를 관리 가능

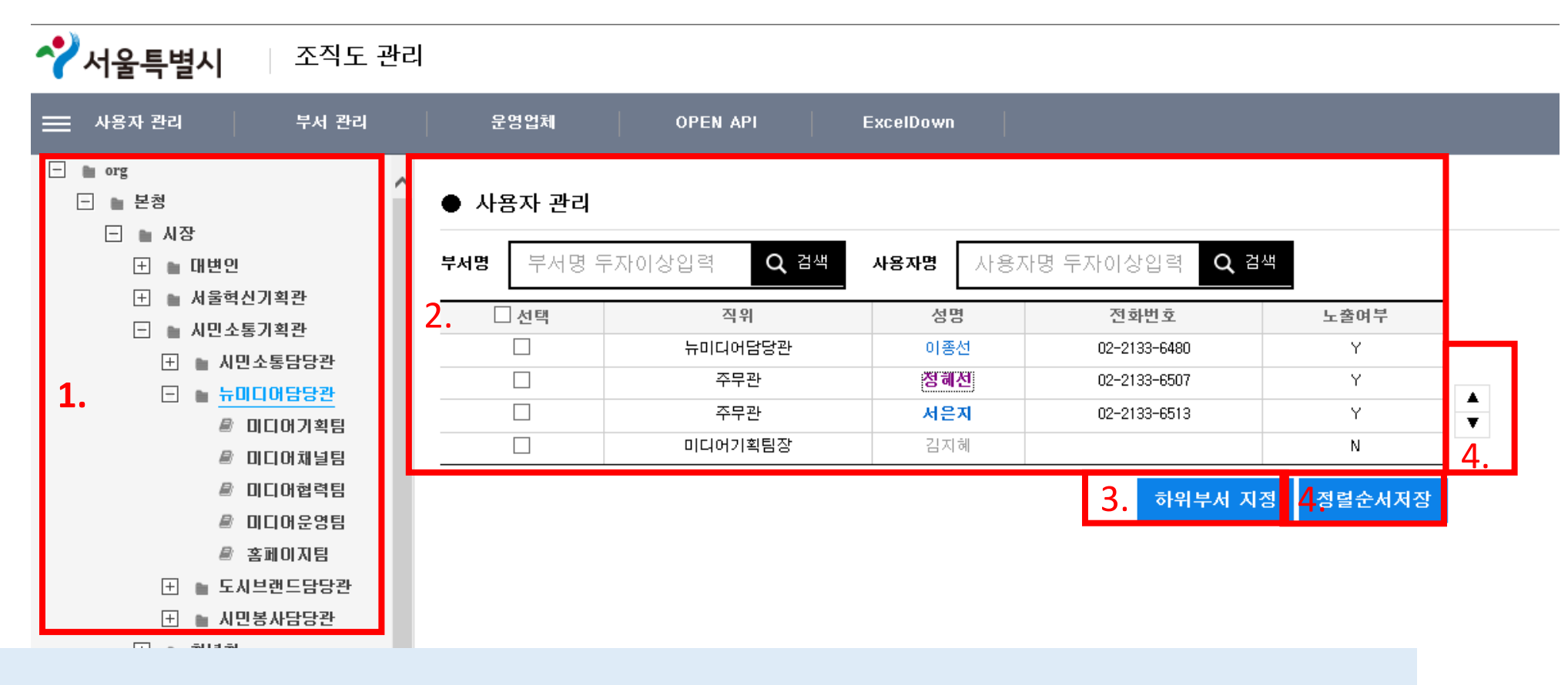

1. 부서관리자 관리 범위 : 소속 부서(과)의 바로 상위부서(국) 내 부서와 직원 정보 2. 왼쪽 트리 부서 클릭 : 우측 해당 소속 직원 목록 표출 3. 사용자 하위부서 지정(소속팀 지정) 4. 사용자 순서 정렬 : 사용자 선택 후 화살표로 위아래 조정 후 정렬순서저장 버튼 클릭

## 2. 부서 관리자 가이드 > 하위부서(팀) 지정

#### 소속부서(과) 내 동일 팀원들을 선택하여 한번에 해당팀 지정 가능

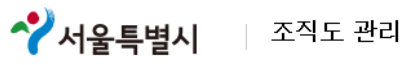

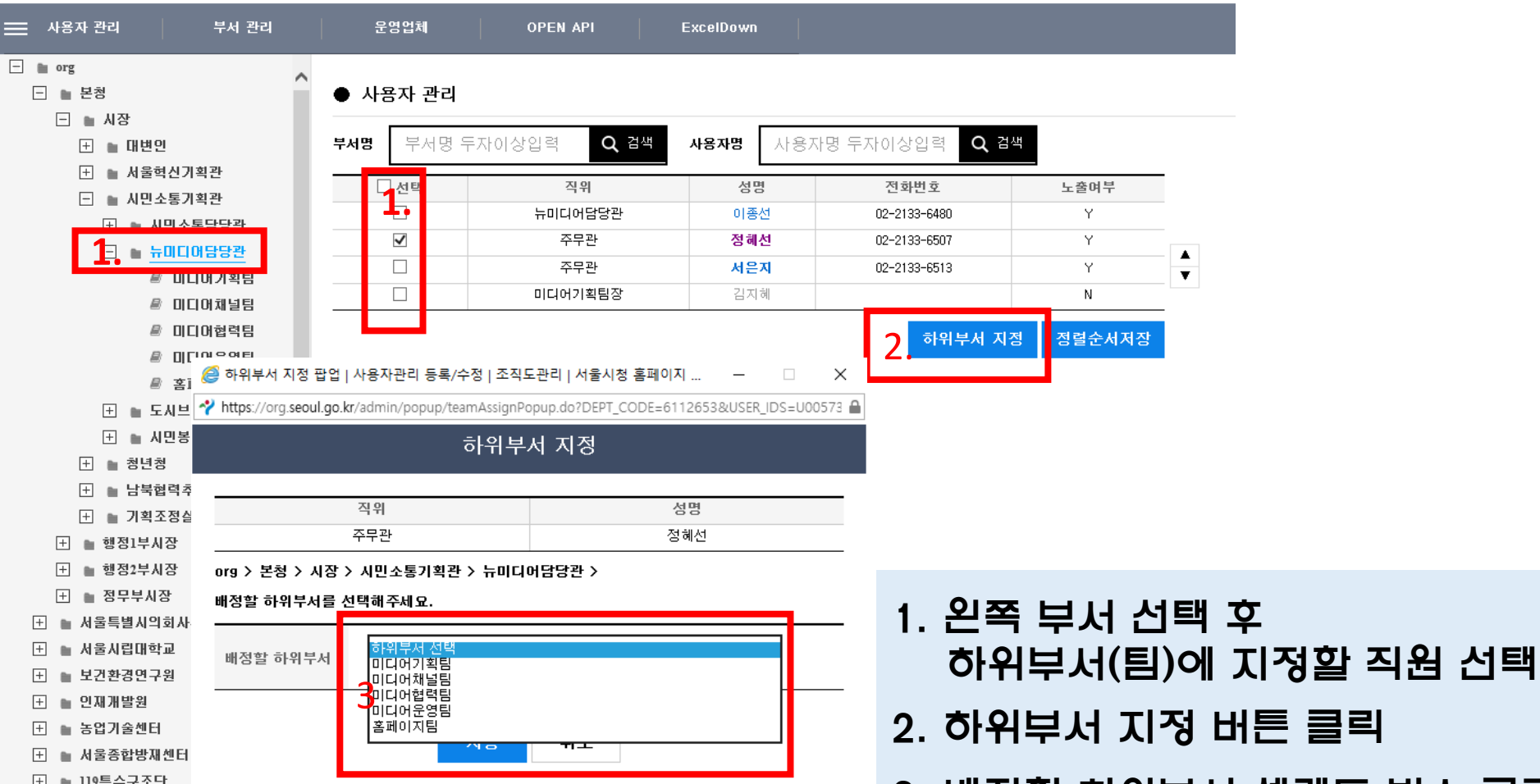

3. 배정할 하위부서 셀렉트 박스 클릭 하여 해당 하위 부서 선택 저장

#### ※ 행정포털에서 최초 연계 시 해당부서(과단위) 넘어옴, 팀 지정해줘야 함

## 2. 부서 관리자 가이드 > 사용자 정보 수정

#### 소속직원의 팀, 전화번호, 업무를 현행화

**^** 서울특별시 조직도 관리 사용자 관리 부서 관리 운영업체 **OPEN API** ExcelDown ■ 홈페이지팀 **FI ■ 도시브랜드담당관** ● 사용자 관리 **EL ■ 사만봉사담당관** 부서명 두자이상입력 Q 검색 사용자명 두자이상입력 Q 검색 부서명 사용자명 田 ■ 청년청 日 ■ 남북협력추진단 □ 선택 직위 성명 전화번호 노출여부 ├┤ ▲ 기획조정실  $\Box$ 홈페이지팀장 전성권 02-2133-6500 Υ → 행정1부시장  $\overline{ }$ 不中別 02-2133-6515 Y 企 하위부서(팀) 등록 팝업 | 팀 등록/수정 | 조직도관리 | 서울시청 홈페이지 관리자 페이...  $\times$ **1.** 02-2133-6507 Y https://org.seoul.go.kr/admin/popup/userEdit.do?USER ID=U00573386498&DEPT CODE=6112653&UPPER 서운지 02-2133-6513 Y.  $\blacktriangle$ 사용자 정보 수정  $\overline{\mathbf{v}}$ 유진영 02-2133-6516 Y 박태우 Y 02-2133-6514 윤태영 02-2133-6517 Y. **□ 상위부<mark>서 성격</mark> 홈페이지팀**<br>《\* 하위부<mark>서 선택을 하지 않은 경우 최초 부서로 이동 됩니다</mark>. 하위부서 명(팀) 1. 사용자명 클릭 성명 정혜선 (U00573386498) 주무관 직위 2. 셀렉트박스 선택하여 다른 팀 지정 가능 **2.** 02-2133-6507 전화번호 - 하위부서선택 클릭 시 최초부서(행정포털 부서)로 이동 사용자유형 슈퍼관리자  $\checkmark$ 3. 전화번호 입력 lanisun @seoul.go.kr 이메일주소 ※서울시통합메일 주소를 사용해주세요. 4. 업무 입력 ○ 대표홈페이지 메인페이지 운영 │○ 분야별 홈페이지 운영(행정, 안전)<br>∙○ 통합관리 홈페이지 운영 담당업무 5. 비노출(파견자,휴직자 등) 직원 선택 가능 서울과자 서울터래드 디지턴 - 연리저브파티너쉬(OGP) 저日 노출여부 <u>.</u>◉ 노출 () 미노출 연계일시 2019-08-26 23:10:06.0 ※ 연계일시 : 행정포털 연계 일시 수정일시 2019-10-02 15:59:09.0 수정일시, 수정자 : 조직도시스템에서 수정한 사용자 " 수정자 정혜선 삭제 저장 취소

## 2. 부서 관리자 가이드 > 부서 정보 수정

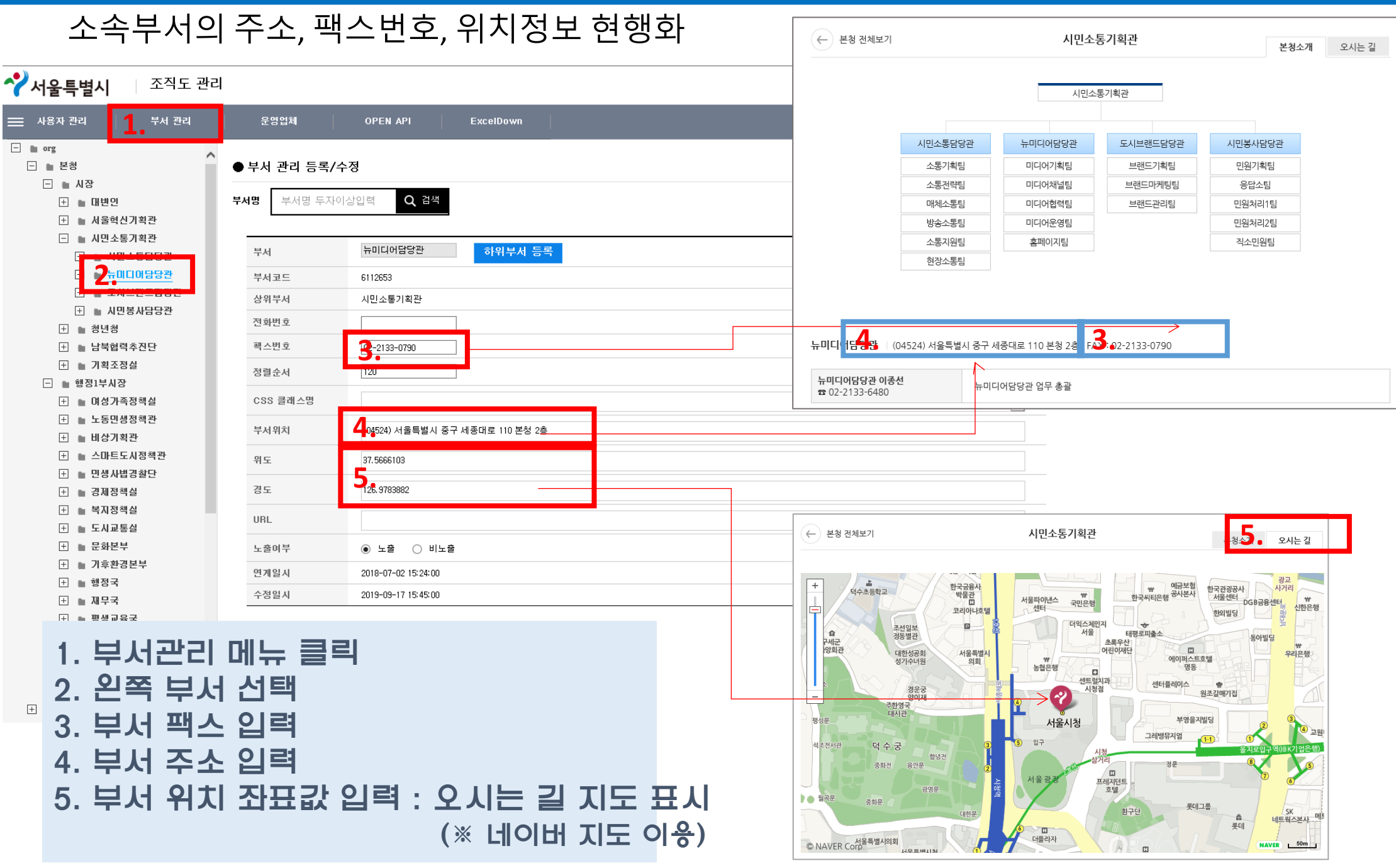

## 2. 부서 관리자 가이드 > 하위부서(팀) 생성

#### 소속부서 내 하위부서(팀) 생성(행정포털에서 과단위까지 연계, 팀정보 없음)

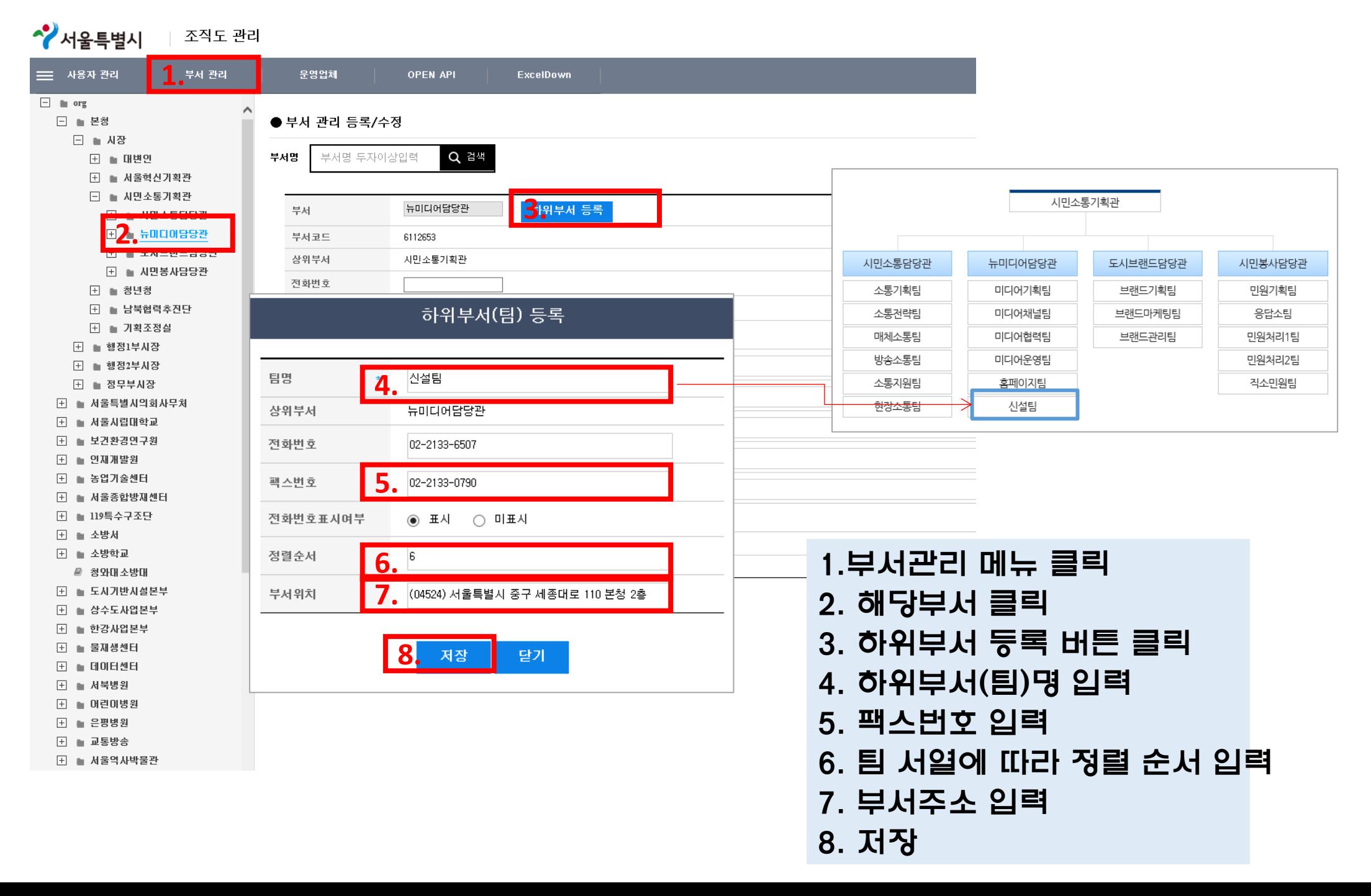

#### 3. '나의 정보' 수정 (전직원 해당)

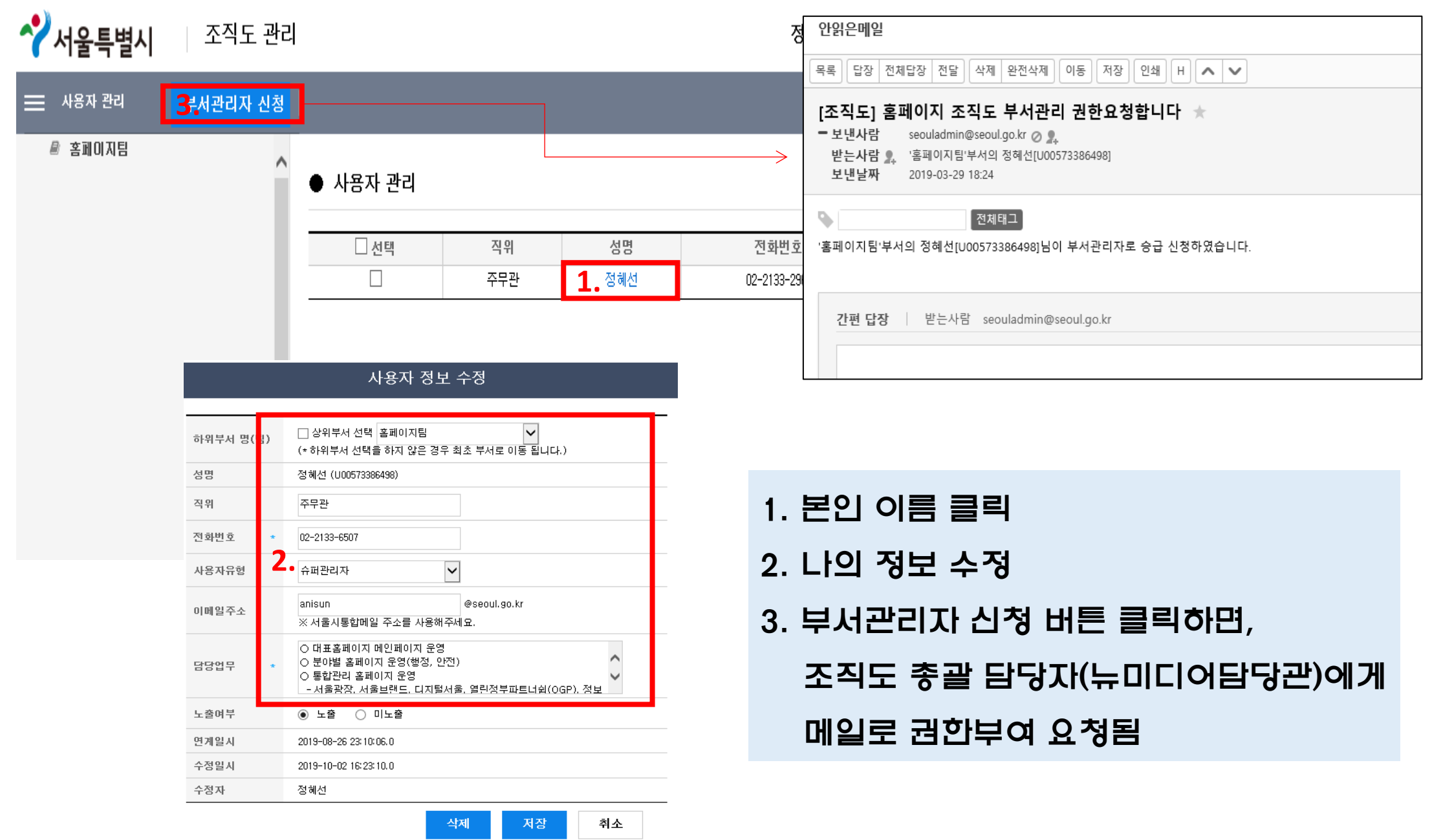

# 감사합니다.

**I**·SEOUL·U